## **Перенастройка маршрутизаторов Zyxel**

6-02-2012, 19:03. Разместил: [fen](http://help.lan/user/fen/)

Маршрутизаторы Zyxel. По аналогии этой инструкции можно перенастроить любую модель маршрутизаторов Zyxel.

**Компания Сити-Телеком не несет ответственности за испорченное оборудование.**

1) На своем компьютере нужно установить все настройки своего кабельного сетевого подключения на автоматическое получение.

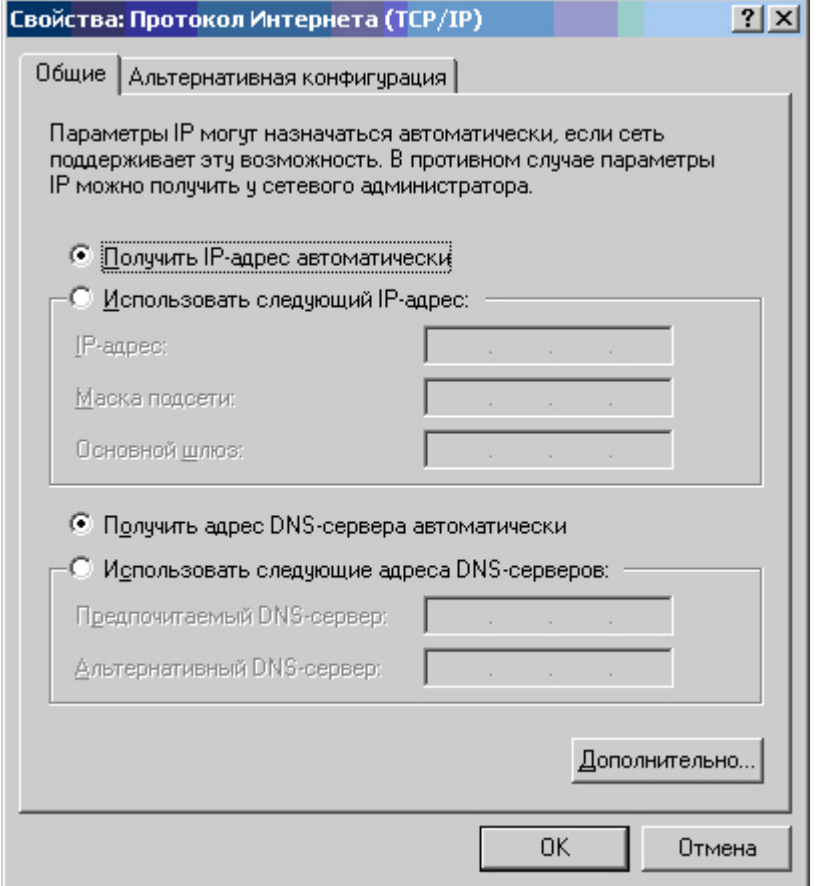

2) Возьмите кабель из комплекта поставки устройства и соедините им сетевую карту своего компьютера и один из LAN входов на маршрутизаторе. Кабель Сити-Телеком подключаем к разъему WAN.

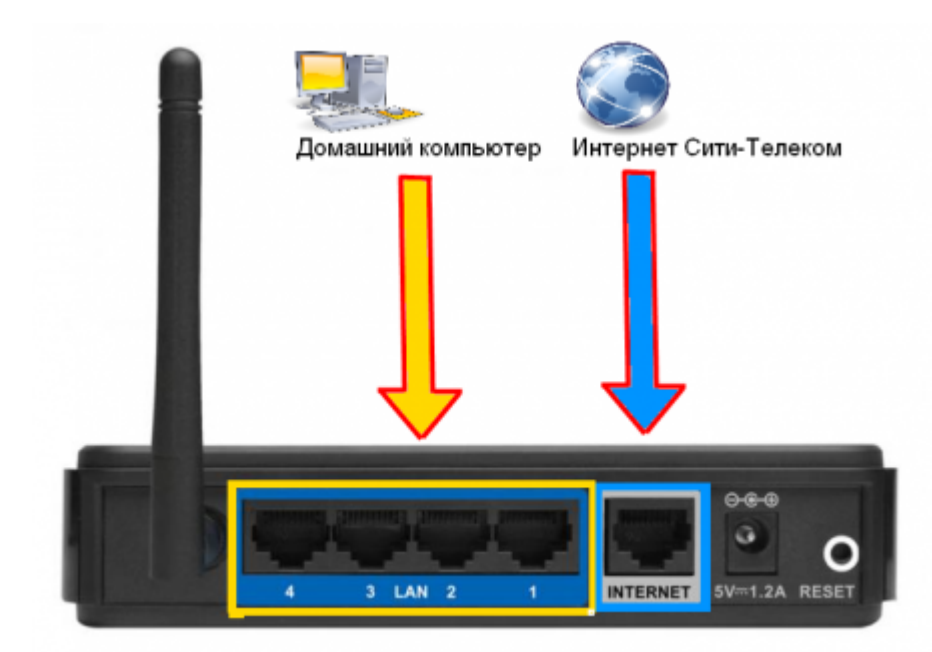

3) Авторизация на маршрутизаторе. В адресной строке вводим адрес http://192.168.0.1 Вводим "Имя пользователя" и "Пароль". (см. Инструкцию по маршрутизатору)

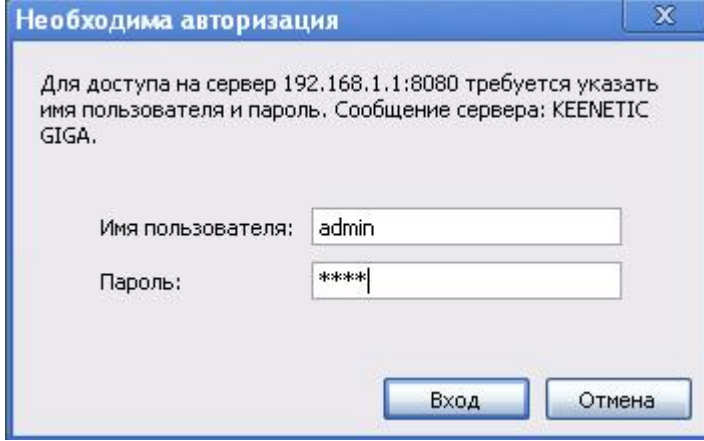

4) Обновления микропрограммы (Предварительно ее нужно загрузить с официального сайта [http://zyxel.ru/support/download\)](http://zyxel.ru/support/download) Переходим в раздел "Система" (1), пункт "Микропрограмма" (2) . Выбираем через кнопку "Обзор" (3) вашу уже загруженную микропрограмму. Нажимаем обновить (4) .

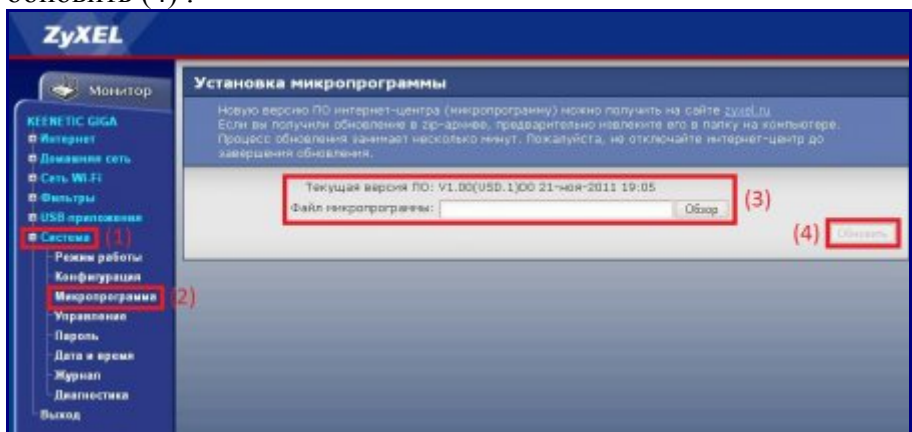

Ждем пока маршрутизатор обновится и перезагрузился. (Если не чего не изменилось через 5 минут отключите электропитание и попробуйте повторить процедуру снова) Если все прошло успешно то увидим перед собой похожее окно.

5) Переходим в раздел Интернет (1) > Подключение (2), устанавливаем настройки как показано на картинке (3). Применяем настройки (4).

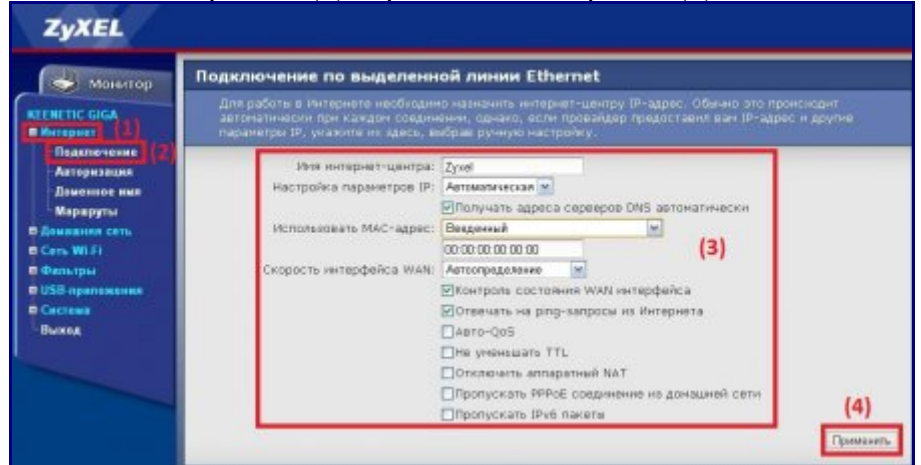

6) Далее настраиваем авторизацию пользователя, переходим в раздел Интернет (1) > Авторизация (2). В поле "Протокол доступа в интернет" (3) выбираем **PPTP**. Выставляем все настройки (4-8), как показано на картинке (Имя пользователя и пароль вводится согласно [договору\) \(4](http://help.lan/uploads/posts/2012-02/1328533891_6.jpg)). Применяем настройки (9).

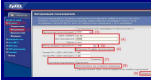

7) Переходим в раздел Интернет (1) > Маршруты (2). Добавляем галочку использовать статические маршруты (3), применяем (4).

Добавляем маршруты в таблицу статических маршрутов (5) (6) (7), как показано на рисунках.

Адрес шлюза будет различным, в зависимости от последнего числа вашего IP-адреса. Ваш IP-адрес можно узнать в личном кабинете, либо в службе технической поддержки по т.644- 06-43.

Если ваш IP-адрес заканчивается на число меньше 128, то адрес шлюза будет 172.18.x.126 Если ваш IP-адрес заканчивается на число больше 128, то адрес шлюза будет 172.18.x.254 **Например**: Если ваш IP-адрес 172.18.99.45, то адрес шлюза будет 172.16.99.126 Не забываем сохранять внесенные изменения.

**При IP-адресе 172.16.х.х маршрутизацию настраивать не нужно**, просто "обходим стороной" и настраиваем маршрутизатор дальше.

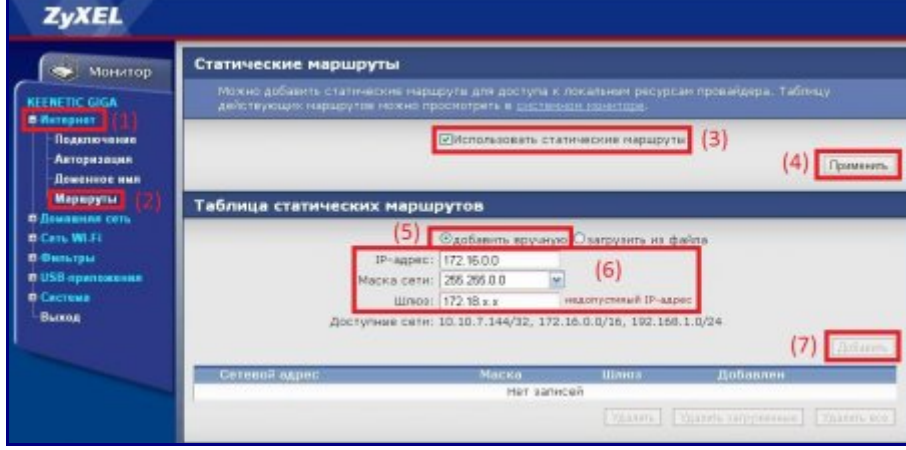

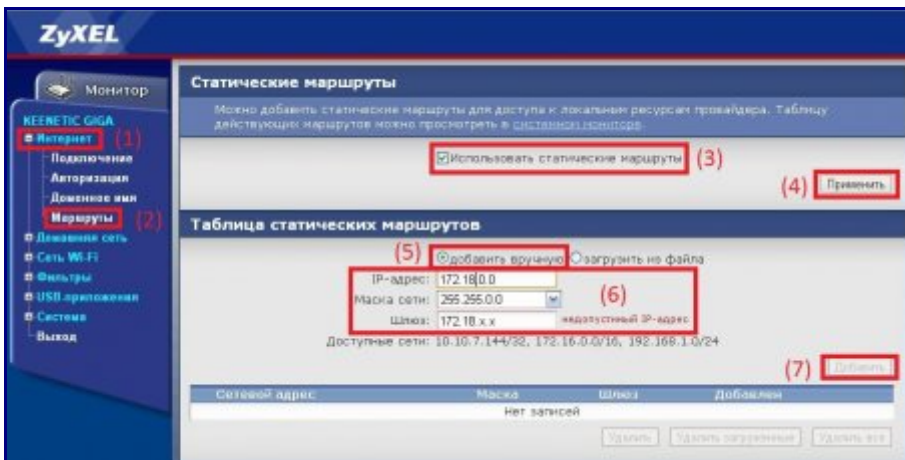

8) Настраиваем Wi-Fi Для этого переходим в раздел Сеть Wi-Fi (1) > Соединение (2). [Устанавливаем настройки \(3\), как показано на картинке. Применяе](http://help.lan/uploads/posts/2012-02/1328539592_5.jpg)м (4).

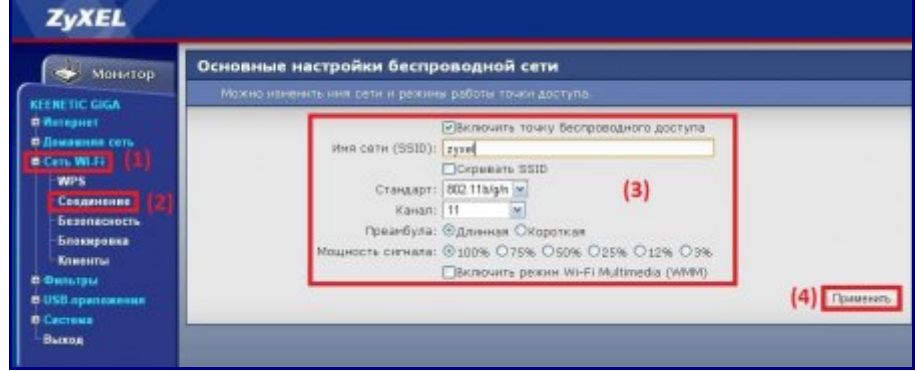

9) Настраиваем Wi-Fi далее. Переходим в раздел Сеть Wi-Fi (1) > Безопасность (2). Устанавливаем настройки (3), как показано на картинке. Сетевой ключ нужен для авторизации в беспроводной сети, он должен отличаться от предложенного на картинке, тоесть придуман именно вами (3). Применяем настройки (4).

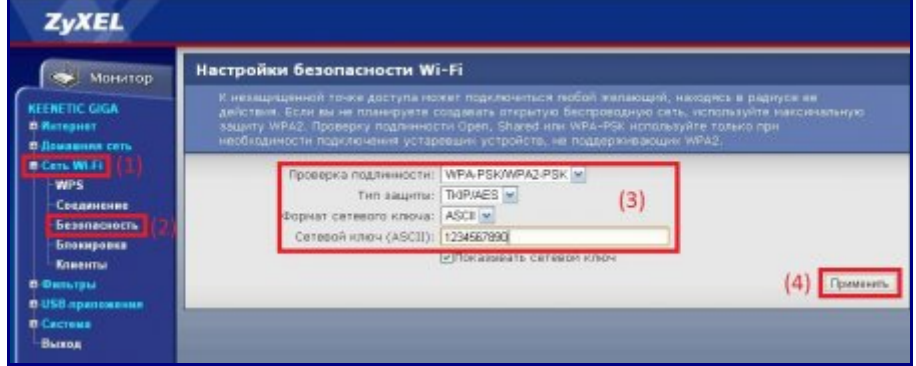

10) Смена пароля на роутер. Переходим в раздел Система (1) > Пароль (2). Вводите новый пароль, подтверждаете его (3), применяете изменения (4).

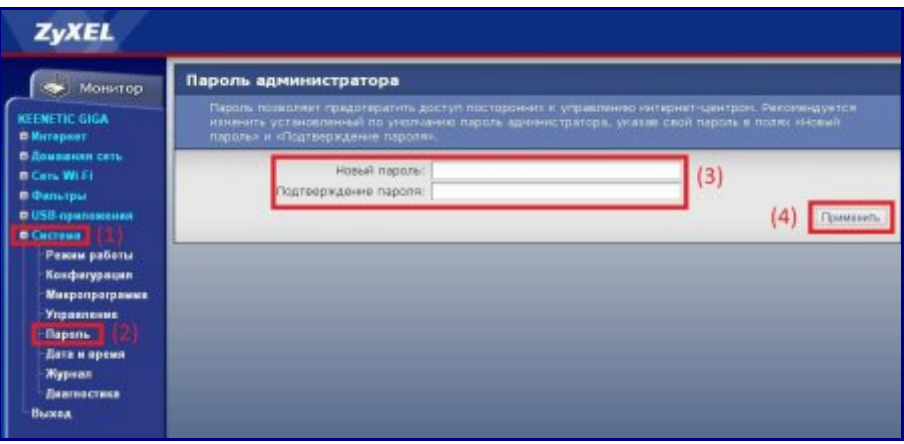